# **Table of Contents**

| ▲ Safety Precautions             | 2  |
|----------------------------------|----|
| Printing                         | 6  |
| Loading the paper                | 8  |
| Printing photos                  | 9  |
| BJ Cartridges you can use        | 10 |
| Compatible media                 | 12 |
| Printer maintenance              | 14 |
| Printing a Nozzle Check Pattern  | 16 |
| Cleaning the print heads         | 17 |
| Replacing BJ tanks               | 19 |
| Replacing BJ Cartridges          | 22 |
| Cleaning the printer             | 27 |
| Troubleshooting                  |    |
| Appendix                         |    |
| Printer part names and functions | 40 |
| Specifications                   | 43 |

# Windows 98 and Windows 3.1 users

All the Printer Properties dialog boxes shown in this Guide are for Windows 95. If you are using Windows 98, the screens are almost identical and are used in precisely the same way.

If you are running Windows 3.1, the design of the Printer Driver Setup window differs slightly and the screens are used differently as a result. Refer to the "Quick Start Guide" and the printer driver help screens for details.

# **Safety Precautions**

Please read the safety warnings provided in this manual to ensure that you use the printer safely. Do not attempt to use the printer in any way not described in this manual as this could result in unforeseen printer faults or cause a fire or electric shock.

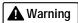

# Choosing a location

Do not place the printer close to flammable solvents such as alcohol or thinners.

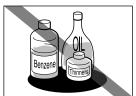

If flammable solvents come in contact with electrical components inside the printer, such substances could cause a fire or electric shock.

# Power supply

Never attempt to plug the power cord into the power outlet or unplug the power cord when your hands are wet.

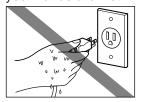

This could cause an electric shock.

Always push the plug all the way into the power outlet.

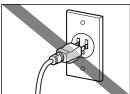

A loose or poorly inserted plug could cause a fire or electric shock.

Never damage, modify, stretch or excessively bend or twist the power cord. Do not place heavy objects on the power cord.

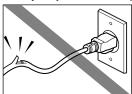

Power leaking from a damaged power cord could cause a fire or electric shock.

Never plug the printer into a power socket that is shared with other equipment (power board, double adapter, etc.).

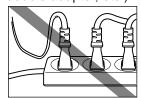

This could cause a fire or electric shock.

Never use the printer while the power cord is bundled or knotted.

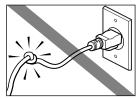

This could cause a fire or electric shock.

If you detect smoke, unusual odours or strange noises around the printer, immediately press the POWER button to switch the printer off and always unplug the power cord.

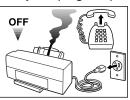

Continuing to use the printer in these circumstances could cause a fire or electric shock. Call for service.

# **A** Warning

# Cleaning the printer

Use a damp cloth to clean the printer. Never use flammable solvents such as alcohol, benzene or thinners.

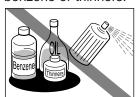

If flammable solvents come in contact with electrical components inside the printer, such substances could cause a fire or electric shock.

Always unplug the printer from the power outlet when you are cleaning the printer.

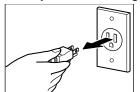

If you mistakenly switch the printer on while cleaning it, you could touch moving internal printer components and suffer injury.

# Other

Do not attempt to disassemble or modify the printer.

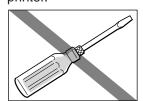

The printer contains highvoltage components that could cause a fire or electric shock

Do not use inflammable sprays near the printer.

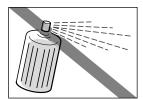

Gases in the spray could cause a fire or electric shock if they come in contact with electrical components inside the printer.

# ▲ Caution

# Choosing a location

Do not install the printer in a location that is unstable or subject to excessive vibration.

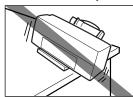

The printer could tip over or fall and cause injury.

Do not install the printer in locations that are very humid or dusty, in direct sunlight, or close to a heating appliance or fireplace.

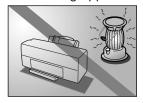

To avoid the risk of fires or electric shocks, install the printer in a location with an ambient temperature range of 41°F to 95°F and humidity of 10% to 90% (condensation free).

Do not place the printer on rugs or carpets with a deep pile.

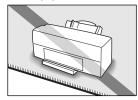

Fibres or dust entering the printer could cause a fire.

Keep the power outlet for the printer free of all obstacles so you can unplug the power cord at any time.

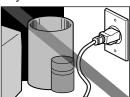

Such obstacles could prevent you from unplugging the printer when a printer fault occurs and cause a fire or electric shock.

# **A** Caution

When you are carrying the printer, always use both hands and hold the printer by both ends.

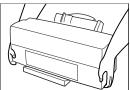

When you are moving the printer to another location, keep it stable so that you do not drop it and cause injury.

# Other

Never put your hands or fingers in the printer while it is printing.

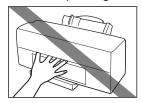

The printer contains moving parts that could cause injury.

# Power supply

Always grasp the plug when you unplug the power cord.

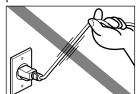

Unplugging the power cord by pulling on the cord can damage the cord and cause a fire or electric shock.

Do not place metal objects (paper clips, staples, etc.) or containers of flammable solvents (alcohol, thinners. etc.) on top of the printer.

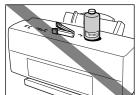

Such objects could fall or spill into the printer and cause a fire or electric shock.

Do not use an extension cord.

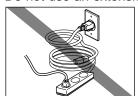

This can cause a fire or electric shock.

If any foreign object (metal or liquid) enters the printer, switch the printer off, unplug the power cord and call for service.

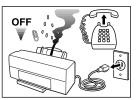

Continued use of the printer when a foreign object has fallen into the printer could cause a fire or electric shock.

Never use a power supply voltage other than that supplied in the country of purchase.

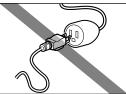

Using the incorrect voltage could cause a fire or electric shock. The correct power supply voltage and frequency is as follows: USA/Canada:

AC 100-120V, 50-60Hz UK/Australia:

AC 220-240V, 50-60Hz

# BJ Cartridges and ink tanks

For safety reasons store BJ Cartridges and ink tanks out of the reach of small children.

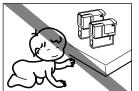

If a child inadvertently licks a BJ Cartridge or ink tank or ingests any ink, consult a physician immediately.

Do not touch the metal contacts on a BJ Cartridge after printing.

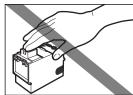

The metal parts may be very hot and could cause burns.

Do not subject BJ Cartridges or ink tanks to shocks or excessive vibration.

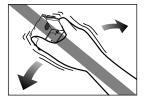

This could cause the ink to leak out and stain your clothing or the surroundings.

# Regulations for the United Kingdom

This equipment is approved under approval number NS/G/12345/J/100003 for indirect connection to public telecommunication systems in the United Kingdom, i.e. when connected to the correct interface of a type approved apparatus in accordance with the instructions for use of that apparatus.

If you are uncertain about the connection arrangement, seek the help of a qualified engineer.

# Notes on using the printer near fluorescent lamps

Allow at least 15 cm clearance between the printer and any fluorescent lamp. Electrical noise generated by a fluorescent lamp placed too close to the printer will cause printer malfunctions.

# Notes on switching the printer off

To switch the printer off, always press the POWER button on the printer and check that the POWER lamp has gone off. Switching the printer off by simply unplugging the power cord from the power outlet may make further printing impossible.

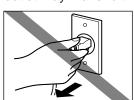

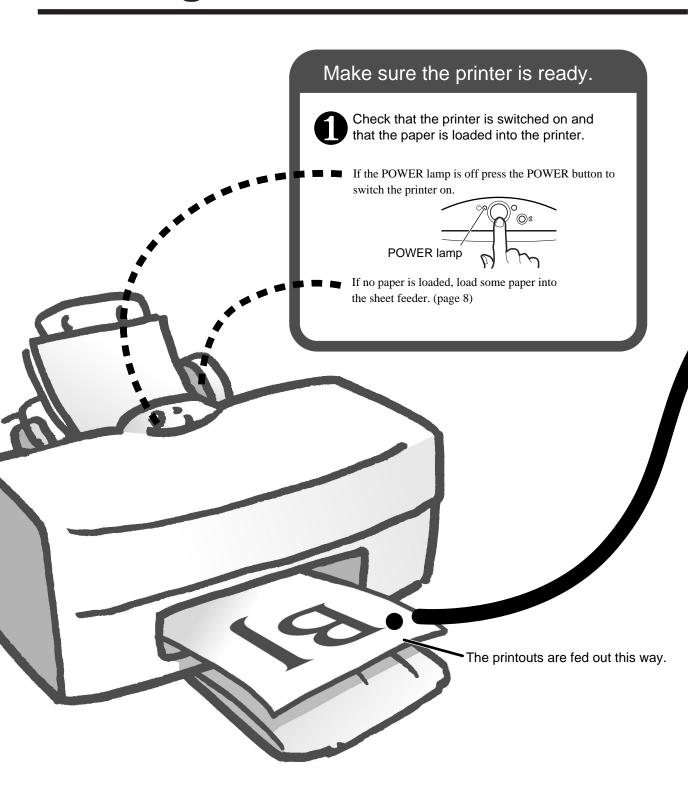

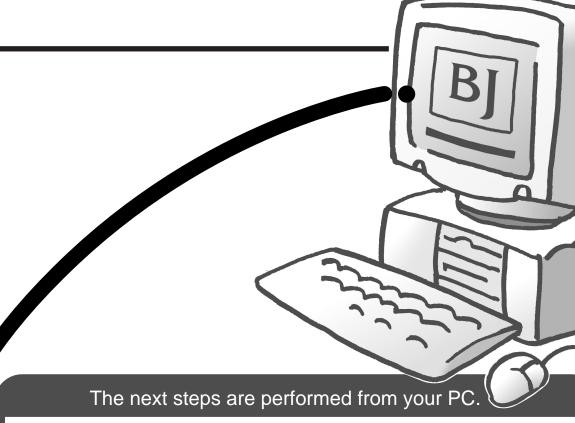

Open the printer driver Printer Properties dialogue box.

Select Print from the File menu in your application program and click Properties in the Print window.

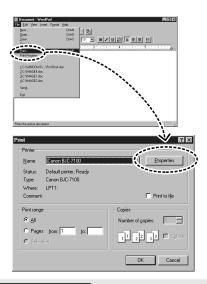

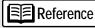

Different application programs have different methods for opening the Printer Properties dialogue box and starting a print job. Refer to the user manual supplied with your application software for details.

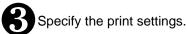

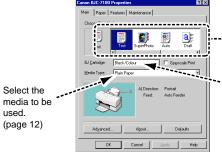

Select the appropriate icon for the type of document you are printing.

Select the BJ Cartridge you are using. (page 10)

Reference

Select the

(page 12)

used.

You should specify the paper size in the application software. However, the first time you print a document, click the

Paper tab and check that the Page Size setting matches the size specified in the application software.

When you have finished specifying the print settings, click OK.

Start printing.

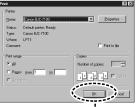

Click to start printing. ---

# Loading the paper

This explanation describes the basic procedure for loading sheets of A4 plain paper. For information on loading other media or any of the Canon special media, see "Compatible media" (page 12).

1

Pull out the printer's paper rest and paper output tray and check that the printer is switched on.

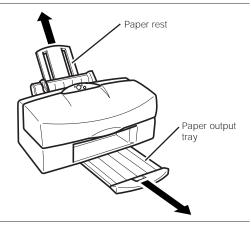

Restriction

Whenever possible hold the paper by the edges and avoid touching the print side. Any scratching or soiling of the print side will adversely affect the print quality.

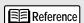

As a general guide, the sheet feeder holds up to 130 sheets of plain paper (64 gsm). However, ensure that the loaded paper does not exceed the load limit mark on the sheet feeder.

Fan the edges of the paper and then align the edges neatly by tapping them against a flat

Loading the paper without first fanning and aligning the edges could cause paper jams.

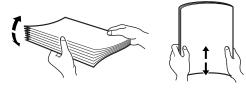

Load the paper.

surface.

- 1 Load the stack of paper into the sheet feeder with the print side upwards and the edges aligned against the right side of the sheet feeder.
- 2 Slide the paper guide snug against the left side of the paper stack.

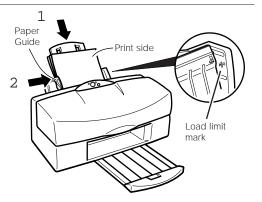

# Removing the printouts

For plain paper, remove the printed pages after about 20 pages have been output Take care not to touch the printed side of the paper until the ink is fully dry. Note that the time required for the ink to dry varies for different media types (page 13).

# **Printing photos**

To produce high-quality printouts of photos downloaded from a digital camera or scanner using the BC-62e Photo BJ Cartridge, you must select the correct print settings in the printer driver Printer Properties dialog box. This explanation describes how to specify the settings when you are printing on plain paper.

1

Open the printer driver Printer Properties dialog box and select the SuperPhoto icon in the Choose Print Mode box.

If you want to obtain the best possible image quality using the seven color inks in the Photo BJ Cartridge and Black BJ cartridge, always select either SuperPhoto or Camera. You can print using other print modes, but only four colors (cyan, magenta, yellow and black) will be used.

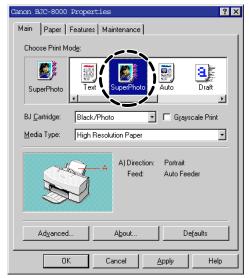

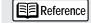

See page 7 for more information on opening the Printer Properties window. If you are using Windows 3.1, refer to Quick Start Guide.

2

Select Plain Paper in the Media Type list box.

Because this setting uses Ink Optimizer (page 10), the printed surface will be water-resistant.

This completes the print settings. Click OK to start printing.

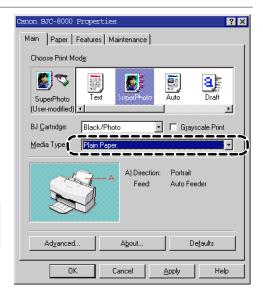

# For even better print quality...

Use the media best suited to printing photos. The media listed below give near-photographic quality printouts with superb colour reproduction. See "Compatible media" for more information on the features of the different media (page 12).

- High Resolution Paper
- · Glossy Photo Paper
- High Gloss Photo Film
- . Glossy Photo Cards

When you print using these media, specify the appropriate settings in the printer driver Printer Properties dialog box.

# BJ Cartridges you can use

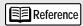

Explanations are given below for the special terms used on these pages.

### **Ink Optimizer**

This is a fluid that renders the inks used to print on plain paper waterproof. Ink Optimizer only works on plain paper. Even on plain paper, Ink Optimizer does not work with the following printer driver settings:

- When Draft is selected as the print mode
- When the Print quality slider is set to the far left position

### **Print Heads**

The print heads are the printer components that contain the fine nozzles used to eject the ink onto the paper.

If the ink dries up or the print heads become soiled, the nozzles can become blocked so that ink can no longer be ejected.

The BJC-8000 always has 2 BJ Cartridges installed. Select whichever combination of BJ Cartridges suits your needs. It is recomended you use Canon Specialty Papers to ensure that you obtain the best possible print quality.

- BC-60 Black BJ Cartridge and BC-62e Photo BJ Cartridge
  - Best for printing images such a photographs.
- BC-60 Black BJ Cartridge and BC-61 Color BJ Cartridge
  - Best for printing business graphics and ordinary colour documents.

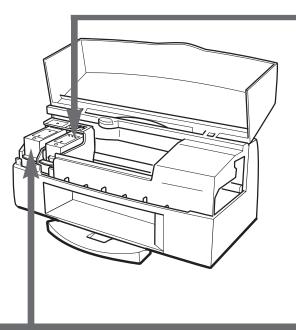

# Black BJ Cartridge

BC-60

This BJ Cartridge contains black ink and Ink Optimizer.

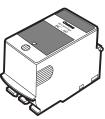

BC-60

 Consists of the **print head** and black BJ tank integrated into a single sealed unit.
 When the ink runs out, replace the BJ Cartridge.
 (page 22)

# Photo BJ Cartridge

# BC-62e Photo

This BJ Cartridge contains six color inks. In addition to the usual cyan, magenta and yellow inks, the BC-62e Photo BJ Cartridge also contains the slightly paler photo-cyan, photomagenta and photo-yellow inks. These additional colors make the BC-62e Photo BJ Cartridge the best choice for natural images such as photographs. This cartridge can also be used for printing that uses only the normal cyan, magenta

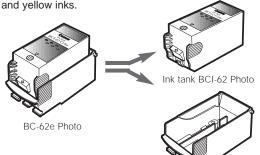

 The BJ tank is separate from the print head and can be replaced when the ink runs out. (page 19) When the print head wears out, replace the BJ Cartridge. (page 22)

or

BC-62e Photo BJ Cartridge print head

# Colour BJ Cartridge

BC-61

This BJ Cartridge contains the three normal colour inks (cyan, magenta and yellow) and is the best choice for printing ordinary colour documents and business graphics.

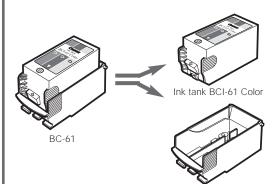

 The BJ tank is separate from the print head and can be replaced when the ink runs out. (page 19)
 When the print head wears out, replace the BJ Cartridge. (page 22)

### When you order a BJ tank...

Check whether the BJ tank is for the BC-62e Photo BJ Cartridge or the BC-61Color BJ Cartridge and specify the correct part number. Installing the wrong ink tank could prevent successful printing.

BC-61 Color BJ Cartridge print head

# When you order a Photo BJ Cartridge...

Specify the BC-62e Photo BJ Cartridge.

The BC-62 Photo BJ Cartridge for the BJC-7000 printer cannot be used on the BJC-8000. If you use the wrong cartridge, you may not be able to print.

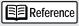

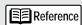

To maintain optimum print quality, use BC-60 within one year and ink tanks within six months of removing them from their packaging.

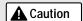

Always store
BJ Cartridges and
tanks safely out of
the reach of small
children. If a child
inadvertently licks a
BJ Cartridge or
BJ tank or ingests
any ink, consult a
physician
immediately.

# Compatible media

These pages describe the types of media you can use with your printer and the features of those media.

# ■ Plain Paper

Standard plain paper intended for use in photocopiers and laser printers can be used (17 - 30

# Envelopes

Standard U.S. COM#10 and European DL size envelopes can be used.

# ■ Canon special media

These special media are recommended to ensure that you obtain the best possible print quality.

### Bubble Jet Paper

Plain paper made specifically for bubble jet printers.

# High Resolution Paper

Provides more vivid colors than plain paper. Ideal for printing photographs or business documents that include large numbers of color illustrations and graphs.

### Glossy Photo Paper

A slightly heavier paper than High Resolution Paper made by applying a gloss coating to the print side of the paper. Provides photo quality images with the gloss feel of a photographic print.

# High Gloss Photo Film

A film sheet with a higher gloss than Glossy Photo Paper. To obtain the highest quality reproduction of photographs, use this media with the Photo BJ Cartridge.

# Glossy Photo Cards

A special card made from the same stock as Glossy Photo Paper. You can obtain full-bleed card printing by printing the image so that it extends beyond the perforations.

### Back Print Film

This white translucent film is ideal for displays that use backlighting to show a printed image in the same way as slides and stained glass. The printed image is laterally inverted (mirrored).

# **Transparencies**

These can be used to prepare materials for use with an overhead projector (OHP) and are ideal for use in color presentations.

This is a media for creating iron-on prints for T-shirts. The printed image is laterally inverted (mirrored).

### Fabric Sheet

A cloth media made from 100% cotton. You can use this media to produce finished goods while still in the product design stage.

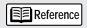

# Paper weight

Media up to 30 lb. can be loaded into the sheet feeder Heavier media up 148 lb. should be loaded via the manual feed slot. Do not attempt to feed in paper thicker than 0.8mm

as this will cause a paper

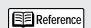

### Paper size

The standard paper sizes that you can use are as follows:

A4

B5

Letter Legal

Letter+

A4+ Canon

#10

DL

You can also use custom paper sizes from 3.95" × 3.95" (W × L) up to 9.5"×  $23"(W \times L)$ .

# Notes on media

Do not use the following types of media.

Such media not only give poor print results but can also cause paper jams and printer faults.

- Folded paper
- Curled paper
- · Creased or crumpled paper
- Damp or wet paper
- Excessively thin media (weighing less than 64gsm)
- Excessively thick media (more than 0.8mm thick)
- Continuous feed paper (perforated)
- Punched paper (loose-leaf folder inserts, etc.)

# Storing media

Put unused paper back in its original packaging and avoid locations that are exposed to direct sunlight or that are subject to high temperatures or humidity. To avoid bending or wrinkling the paper, store it in a level place.

# Handling media

Whenever possible, hold the paper by the edges and avoid touching the print side. Any scratching or soiling of the print side will adversely affect the print quality.

# Do not touch the print side of printouts until the ink is dry.

Do not touch the printed side of printouts until the ink is dry.

When you are printing on the following types of media, remove each page as it is output from the printer and wait until the ink is dry. The following is a guide to the drying times for each media type.

Glossy Photo Paper/Cards Approx. 2 minutes
High Gloss Photo Film Approx. 10 minutes
Transparencies and Back Print Film Approx. 15 minutes

Fabric Sheet Refer to the instructions provided with the

media.

T-Shirt Transfers Refer to the instructions provided with the

media.

If water gets on the printed media, do not touch the print surface until the media is dry.

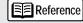

When you are printing on Canon's specialty papers, observe the usage notes written on the packaging for the special paper.

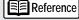

When you are printing on plain paper or High Resolution Paper, remove the printouts every 20 sheets.

# Printer maintenance

To maximize the operating life of your printer, you should clean off any soiling quickly and replace consumable items such as BJ Cartridges at the appropriate intervals.

# ■ When the printout is faint or the colors are wrong

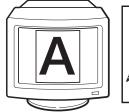

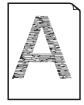

Documents cannot be printed normally if the BJ Cartridge print head nozzles are blocked or the print heads are worn.

When the printed text is faint or the printed colors are wrong, use the procedure below to check the status of the print heads and, if necessary, replace the BJ tank or BJ Cartridge.

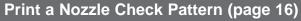

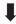

Clean the print heads (page 17)

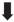

Replace BJ tanks (page 19)

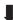

Replace BJ Cartridges (page 22)

# ■ When the ink runs out

When the ink in a BJ Cartridge runs out, printing stops and the problem is indicated in 2 ways.

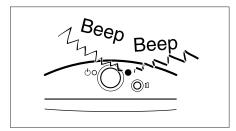

- The printer beeps.
  - 3 beeps -- The ink in the BC-60 Black BJ Cartridge has run out.
  - 4 beeps -- The ink in the BC-62e Photo or BC-61 Color BJ Cartridge has run out.

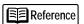

You can check the number of beeps by pressing the RESUME button.

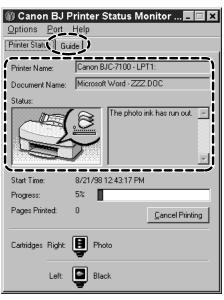

• The BJ Printer Status Monitor appears on the screen.

A picture and message indicating that the ink has run out appear in the Status box on the Printer Status tab. Click the Guide tab to view the appropriate response and proceed as directed by the instructions shown.

To install a new ink tank or BJ Cartridge, refer to the following:

BC-60 Black BJ Cartridge → Replacing BJ Cartridges (page 22)

BC-62e Photo or BC-61 Color BJ Cartridge  $\rightarrow$  **Replacing BJ tanks** (page 19)

# ■ The printer needs cleaning.

Refer to page 27 and clean the printer.

# **Printing a Nozzle Check Pattern**

The Nozzle Check Pattern allows you to check whether the inks are being correctly ejected from the print head nozzles and whether the print heads on the two BJ Cartridges are correctly aligned. Perform a Nozzle Check Pattern when your printouts are faint or the color tones are incorrect.

1

Check that the printer is switched on and load a stack of paper into the sheet feeder.

2

Select Nozzle Check Pattern in the printer driver.

- Open the Printer Properties dialog box and click the Maintenance tab.
- 2 Click the Nozzle Check Pattern icon

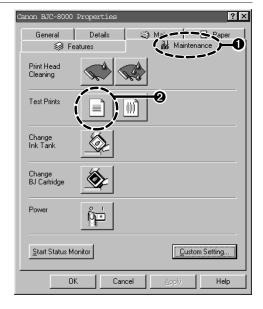

3 Click OK.

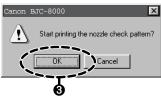

The Nozzle Check Pattern shown in Step 3 is for the BC-62e Photo BJ Cartridge. 2 Look at the printed Nozzle Check Pattern and check the status of the BJ Cartridge nozzles.

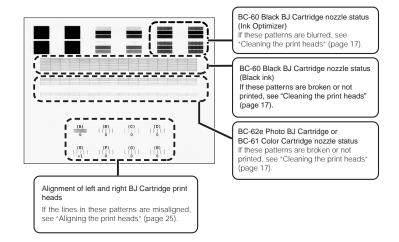

See page 7 for more information on opening the Printer Properties window. If you are using Windows 3.1, refer to Quick Start Guide

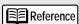

You can also print a Nozzle Check Pattern from the printer. Hold down the RESUME button and release it after the third beep.

# Cleaning the print heads

Print head cleaning clears out any blockages in the print head nozzles. There are two levels of cleaning, normal and deep.

If normal print head cleaning does not remedy the printing problems, perform print head deep cleaning.

# Restriction

Only clean or deep clean the print heads when it is necessary as print head cleaning consumes ink.

# 1. Clean the print heads.

1

Check that the printer is switched on.

2

Select Print Head Cleaning in the printer driver.

- Open the Printer Properties dialog box and click the Maintenance tab.
- Click the print head cleaning icon.

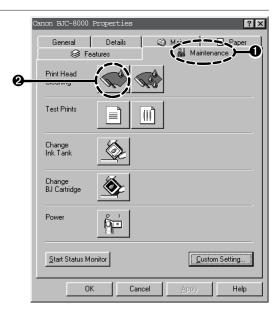

3 Select the print head to be cleaned and click the Execute button.

All Colors -- Cleans the print heads in both BJ Cartridges.

Black -- Cleans the print head in the BC-60 Black BJ Cartridge.

Color -- Cleans the print head in the BC-61 Color BJ Cartridge.

4 Click OK.

The POWER lamp flashes and print head cleaning begins. Cleaning takes one to two minutes, after which the POWER lamp stops flashing and remains lit.

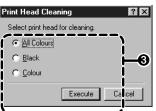

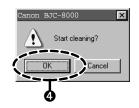

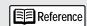

See page 7 for more information on opening the Printer Properties window. If you are using Windows 3.1, refer to Quick Start Guide.

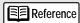

You can also perform print head cleaning from the printer itself. Hold down the RESUME button and release it after the first beep.

- 2. Print another Nozzle Check Pattern to check whether the print head cleaning was effective.
- 3. If the cleaning had no effect, perform print head deep cleaning.
- 1 Open the Printer Properties dialog box and click the Maintenance tab.
- 2 Click the print head deep cleaning icon.

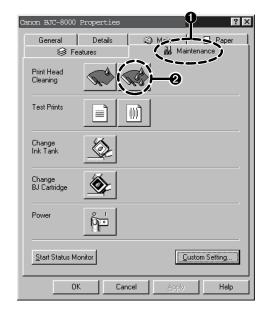

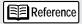

Reference

information on

box.

See page 7 for more

opening the Printer

Properties dialog

If you are using Windows 3.1, refer to Quick Start Guide.

You can also perform print head deep cleaning from the printer itself. Hold down the RESUME button and release it after the second beep.

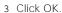

The POWER lamp flashes and print head deep cleaning begins. Deep cleaning takes 2 to 3 minutes, after which the POWER lamp stops flashing and remains lit.

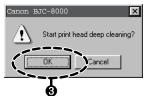

# 4. Print a Nozzle Check Pattern to check whether the print head deep cleaning was effective. (page 16)

If the cleaning had no effect, perform print head cleaning and print head deep cleaning again. If there is still no effect after you have cleaned and deep cleaned the print heads three times, the printer may be out of ink or the print heads may be worn. Refer to the following for information on replacing the BJ tank or BJ Cartridge:

- → Replacing BJ tanks (page 19)
- → Replacing BJ Cartridges (page 22)

# Replacing BJ tanks

When the ink in the BC-61 Color BJ Cartridge or BC-62e Photo BJ Cartridge runs out, use the procedure below to replace the BJ tank.

When you are purchasing a replacement BJ tank, specify the "BCI-62 Photo" BJ tank for the BC-62e Photo BJ Cartridge and the "BCI-61 Color" BJ tank for the BC-61 Color BJ Cartridge.

1

Check that the printer is switched on and select Change Ink Tank in the printer driver.

- Open the Printer Properties dialog box and click the Maintenance tab.
- 2 Click the Change Ink Tank icon.

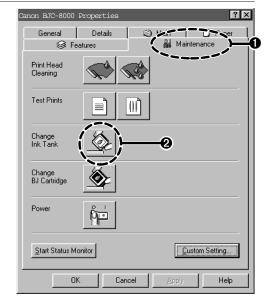

3 Click OK.

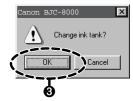

2

Wait two or three seconds and then open the front cover.

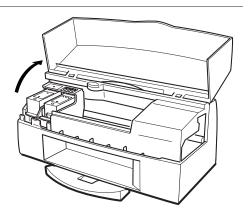

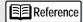

See pages 14 to 15 for information on the indicators for BJ tank replacement.

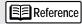

See page 7 for more information on opening the Printer Properties window. If you are using Windows 3.1, refer to Quick Start Guide.

# **A** Caution

Do not drop ink tanks or subject them to excessive vibration.
This could cause the ink to leak out and stain your clothing or the surroundings.

Press the release button on the BJ tank and remove the BJ tank.

Leave the print head installed in the printer and remove only the BJ tank.

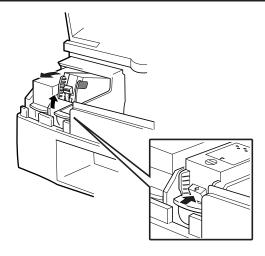

Reference

Dispose of used BJ tanks in accordance with your local waste disposal regulations.

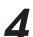

Take the new BJ tank out of its box.

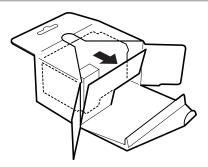

5

Remove the orange protective cap.

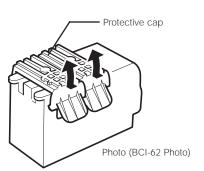

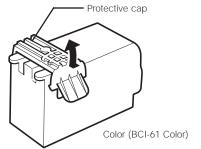

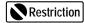

Do not reattach used protective caps. Dispose of them in accordance with your local waste disposal regulations.

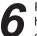

Place the new BJ tank into the holder at an angle along the cartridge holder guides.

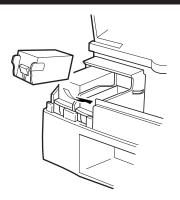

7

Press down on the mark on the top of the BJ tank.

Press down until you hear a click.

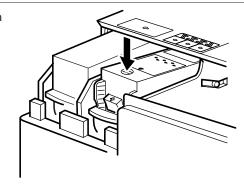

8

# Press the blue REPLACE button.

The printer beeps once, the cartridge holder moves to the right end of the printer and print head cleaning begins.

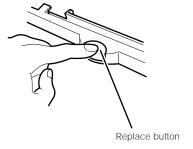

9

# Close the front cover.

The POWER lamp flashes during print head cleaning. Head cleaning takes one to two minutes, after which the POWER lamp stops flashing and remains lit. This completes BJ tank replacement.

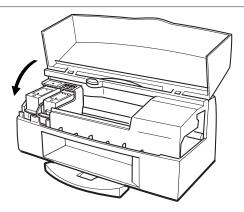

# Replacing BJ Cartridges

When the ink in the Black BJ Cartridge runs out, use the procedure described below to replace the BJ Cartridge.

If replacing the BJ tank in a BC-62e Photo or BC-61Color BJ Cartridge does not improve the printout quality, the print head may be worn. If this occurs, replace the BJ Cartridge using the procedure described here.

Reference

See pages 14 to 15 for information on the indicators for BJ Cartridge replacement.

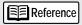

See page 7 for more information on opening the Printer Properties window. If you are using Windows 3.1, refer to Quick Start Guide.

Check that the printer is switched on and select Change BJ Cartridge in the printer driver.

- Open the Printer Properties dialog box and click the Maintenance tab.
- 2 Click the Change BJ Cartridge icon

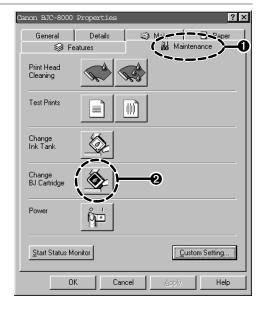

3 Click OK.

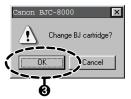

2

Wait two or three seconds and then open the front cover.

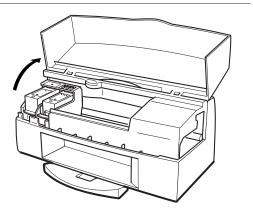

3

Press the release button on the BJ Cartridge and remove the BJ Cartridge.

The figures here illustrate replacement of the BC-62e Photo BJ Cartridge.

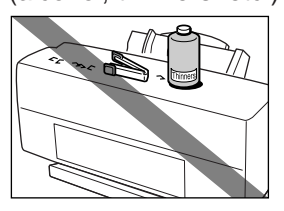

▲ Caution

Do not drop BJ Cartridges or subject them to excessive vibration. This could cause the ink to leak out and stain your clothing or the surroundings.

Dispose of used BJ Cartridges in accordance with your local waste disposal regulations. Store a partly used BJ Cartridge in the lnk Cartridge Storage Box.

If you do not store the partly used BJ Cartridge in the Ink Cartridge Storage Box, the ink will dry out and you will no longer be able to print using the BJ Cartridge.

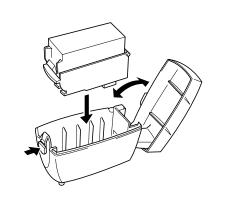

Reference

The ink Cartridge Storage Box are designed so that they can be conveniently mounted on the back of the printer.

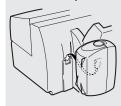

4

Take the new BJ Cartridge from its box.

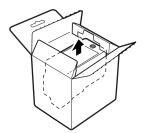

Restriction

Do not reattach used protective caps or protective tape. Dispose of them in accordance with your local waste disposal regulations.

Remove the orange protective cap and white protective tape.

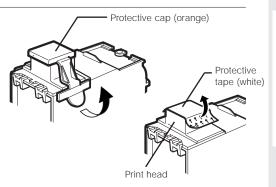

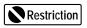

Never touch the print head itself as this could make further printing impossible.

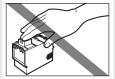

Place the new BJ Cartridge into the holder at an angle along the cartridge holder guides.

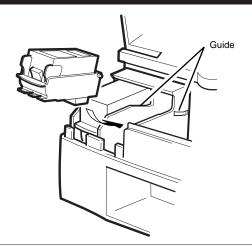

Press down on the mark on the top of the BJ Cartridge.

Press down until you hear a click.

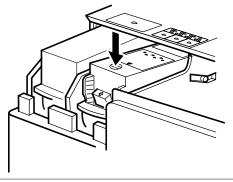

Press the blue REPLACE button.

The printer beeps once, the cartridge holder moves to the right end of the printer and print head cleaning begins.

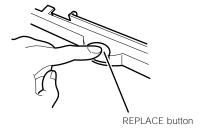

Close the front cover.

The POWER lamp flashes during print head cleaning. Head cleaning takes one to two minutes, after which the POWER lamp stops flashing and remains lit. A print head alignment message then appears.

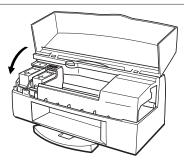

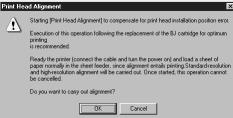

# Aligning the print heads

The BJC-8000 always uses two BJ Cartridges. When you have replaced a BJ Cartridge, align the print heads of the BJ Cartridges using the procedure described below.

1

Check that the printer is switched on and load two sheets of paper into the sheet feeder.

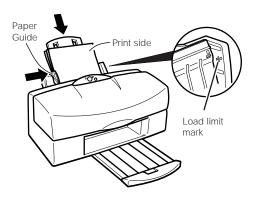

Reference
Loading the paper
See page 8.

Read the message and click OK.

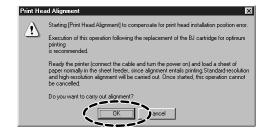

To print the alignment pattern, click Yes.

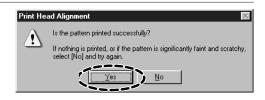

# **Replacing BJ Cartridges**

4

Check the printout and type in the numbers of the patterns in which the lines in (A), (B), (C) and (D) are printed exactly over each other. Then click OK.

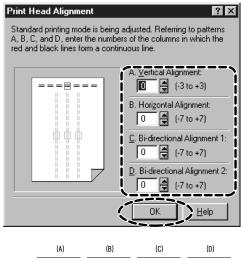

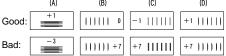

5

Check that there is paper loaded in the printer and click OK.

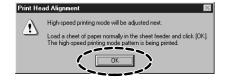

Reference

The settings you have specified here are not saved unless you switch the printer off normally. To switch the printer off, always use the POWER button on the printer. To check the specified values, see "Printing a Nozzle Check Pattern" (page 16).

Check the new printout and type in the numbers of the patterns in which the lines in (E), (F), (G) and (H) are printed exactly over each other in the same way as step 4. Then click OK.

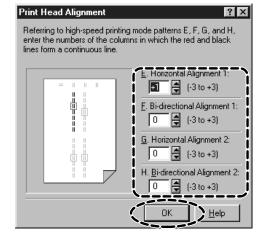

Click OK.

This completes print head alignment.

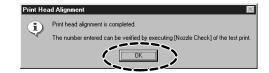

# Cleaning the printer

# Cleaning the paper outlet

The printer's paper outlet will gradually become soiled as more pages are printed. When the soiling becomes noticeable, clean the printer as described below.

1

Switch the printer off by pressing the POWER button on the printer.

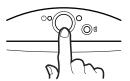

2

Check that the POWER lamp is off and unplug the printer from the power outlet.

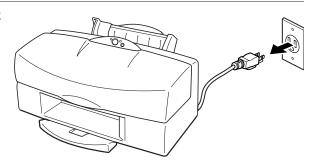

3

Wipe the paper outlet clean.

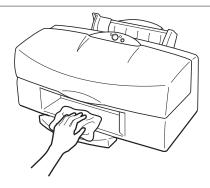

If you have been printing on Canon's High Resolution Paper, clean the feed rollers.

If you use High Resolution Paper for long periods, paper dust will accumulate inside the printer and prevent paper from being fed through the printer correctly. If this occurs, use the cleaning sheet that comes with the High Resolution Paper to clean the feed rollers inside the printer.

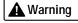

Never use flammable solvents such as thinners, benzene or alcohol. If such substances come in contact with electrical components inside the printer, they could cause a fire or electric shock.

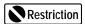

Do not unplug the printer while it is still switched on as this could make subsequent printing impossible.

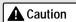

Always unplug the printer from the power outlet when you are cleaning it. You could touch moving parts inside the printer and suffer injury if you clean the printer while it is still switched on.

# **Troubleshooting**

When a problem occurs while you are using the printer, refer to the topics listed below to resolve the problem. This manual describes the symptoms of only the printer problems you are most likely to encounter.

If your problem is not described here, refer to the "Canon Customer Care" information. (page 39)

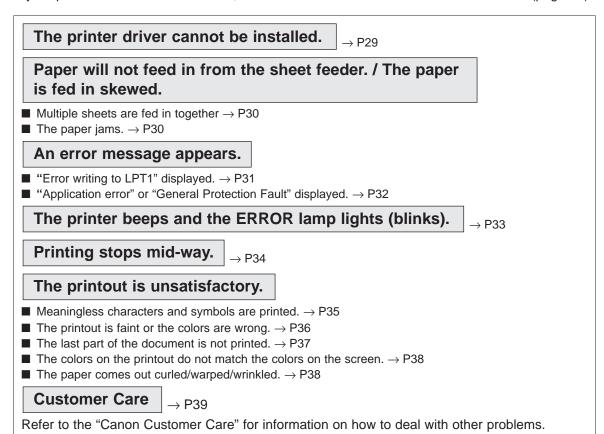

# When an error occurs

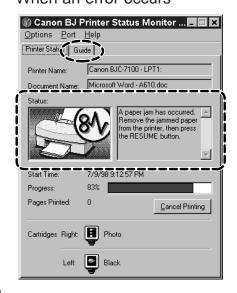

When the ink or paper runs out or the paper jams, the BJ Printer Status Monitor automatically appears.

The BJ Printer Status Monitor is an application that uses messages and pictures to display the printing progress and the status of the printer while it is printing.

- Look at the messages and pictures to determine what type of error has occurred.
- Click the Guide tab and proceed as directed by the message shown.

Printing resumes once you have resolved the problem.

# The printer driver cannot be installed.

# Cause

# Solution

# Installation was interrupted.

➡ Refer to the "Quick Start Guide" and install the printer driver using the correct procedure. If you are reinstalling the printer driver, remove the installed BJ printer driver and then install the printer driver again.

# <Uninstalling the printer driver>

Select Programs and then BJ Printer from the Windows Start menu and click Uninstall. Then follow the on-screen instructions.

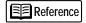

If an error occurred and you forcibly shut down the installer, you may not be able to install the printer driver because Windows is no longer stable.

Restart Windows and then reinstall the printer driver.

# Other application programs are running.

Quit any other application programs that are running and start the installation again.

# The CD-ROM drive used for the installation is not specified correctly.

➡ Double-click My Computer and then double-click the CD-ROM icon in the new window. Refer to the "Quick Start Guide" and proceed with the rest of the installation.

# There is a problem with the installation CD.

Check that the Windows Explorer or the Windows 3.1 File Manager can successfully read the disk.

If the disk is unreadable, call the Canon Customer Care Center.

# Paper will not feed in from the sheet feeder. / The paper is fed in skewed.

■ Multiple sheets are fed in together.

| Cause                                                              | Solution                                                                                                    |
|--------------------------------------------------------------------|----------------------------------------------------------------------------------------------------|
|                                                                    |                                                                                                    |
| The paper is too thick.                                            | To print on paper that is thicker than 0.2mm (up to 0.8mm), feed the paper manually one sheet at a time.  The sheet feeder will only hold paper up to 0.2mm thick. (page 12)                                                                      |
| The sheet feeder is overloaded.                                    | Check that you do not exceed the load limit mark on the sheet feeder when you are loading the paper. The paper will not be fed correctly if you overload the sheet feeder. (page 8)                                                               |
| The paper rest is not pulled out.                                  | When you load media other than envelopes into the sheet feeder, you should pull out the paper rest. If you do not pull out the paper rest, the media will not slide fully into the paper feed slot and may not be fed into the printer correctly. |
| The paper is folded or curled.                                     | Refer to "Notes on media" (page 13) and check that you are using appropriate media.  Paper that is folded, curled or crumpled will not be fed into the printer correctly, and may also cause paper jams.                                          |
| Manual feed is specified in the printer driver Paper Feed setting. | Select Auto Feeder.<br>⟨Procedure⟩ Open the printer driver Printer Properties window, click<br>Advanced and select Auto Feeder in the Quality tab<br>Paper Feed setting.                                                                          |

# ■ The paper jams.

# Clearing paper jams

 Slowly pull the paper out either from the paper feed side or the paper output side, whichever is easier.

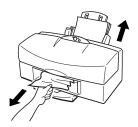

 If the paper tears and some of it is left in the printer, switch the printer off, open the front cover and remove the jammed paper fragments.

# An error message appears.

■ "Error writing to LPT1" displayed.

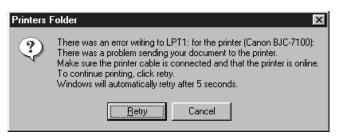

# Cause Solution

The printer is not switched on.

➡ Check that the printer's POWER lamp is on.

If the POWER lamp is blinking rapidly, the printer is warming up (initializing). Wait until the lamp lights steadily.

The printer and the PC are not connected properly.

Ensure that the power cord and printer cable are securely connected.

Refer to the "Quick Start Guide" instructions provided with the printer.

Printer cable fault.

Use another cable.

Contact the cable supplier for more information on cable faults. Make sure you are using an IEEE-compatible parallel cable.

Switching device or external buffer fault.

→ Disconnect the switching device or external buffer and print with the printer directly connected to the PC.

If you can then print normally, the fault is probably in the switching device or external buffer. Consult the switching device or external buffer supplier.

The print spool is not operating correctly.

Change the print spool setting.

Open the printer driver Printer Properties window, click Spool settings on the Details tab and select "Send print data direct to the printer".

Printer port (LPT1) fault.

Check the status of the printer port.

Click on Start, Settings, and Control Panel. Double-click on the Device Manager tab, double-click Ports (COM & LPT). Double-click Canon BJ ECP Printer Port (LPT1). The Device status should read "This device is working properly.

There is a problem with the installed printer driver.

 Remove the installed BJ printer driver and then install the printer driver again.

<Uninstalling the printer driver>

Select Programs and then BJ Printer from the Windows Start menu and click Uninstall. Then follow the on-screen instructions.

A WPS driver is installed on the PC.

 Change the WPS driver port setting to FILE or delete the WPS driver

To change the port setting, open the WPS Windows Printing System Driver Properties window. On the Detail tab, select FILE in the Print to Port... setting.

To delete the WPS driver, Select Programs and then BJ printer from the Windows Start menu and click Uninstall. Then follow the on-screen instructions.

# "Application error" or "General Protection Fault" displayed.

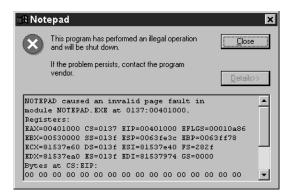

# Cause Solution

You are printing from a Windows 3.1 application program.

Print from a Windows 95 or Windows 98-compatible application.

You are running multiple application programs.

 Quit any other application programs you are running and try printing again.

There is not enough memory allocated to the application program.

Refer to the user manual for your application software and check that the required amount of memory is allocated to the application. If there is not enough memory installed, install more memory. Refer to the user manual for your PC for information on installing additional memory.

There is not enough space available on your hard disk.

Delete any unneeded files to make more space available.

There is a problem with the printed document file or with the functions used by the file.

Rebuild the document and print it again.

If there is no problem with the new document, the original file was probably faulty. If the same problem recurs with the new file, contact the Canon Customer Care Center. (page 39)

There is a problem with the installed printer driver.

Remove the installed BJ printer driver and then install the printer driver again.

# <Uninstalling the printer driver>

Select Programs and then BJ Printer from the Windows Start menu and click Uninstall. Then follow the on-screen instructions

# The printer beeps and the ERROR lamp lights (blinks).

When an error occurs, the printer beeps a number of times and the ERROR lamp either lights or blinks. The number of beeps indicates the cause of the problem.

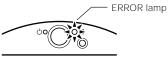

| No. of beeps | Cause                                                      | •        | Solution                                                                                                    |
|--------------|------------------------------------------------------------|----------|----------------------------------------------------------------------------------------------------|
| 2            | Out of paper, paper<br>jam, or paper feed<br>error         | <b>→</b> | Reload the paper correctly.  If the paper is jammed, clear the paper jam. (page 30)  Once you have resolved the error, press the RESUME button to continue printing.                                                                                                    |
| 3            | BC-60 Black BJ<br>Cartridge out of ink                     | <b>→</b> | Install a new BC-60 Black BJ Cartridge. (page 22)                                                                                                    |
| 4            | BC-62e Photo or BC-61<br>Color BJ Cartridge out<br>of ink  | <b>→</b> | Install a new BJ tank (BCI-62 Photo or BCI-61 Color). (page 19)                                                                                                    |
| 5            | The BJ Cartridge is<br>installed in the wrong<br>position. | <b>→</b> | Check that the BC-60 Black BJ Cartridge is on the left side of the cartridge holder and the BC-62e Photo or BC-61 Color BJ Cartridge on the right side. (page 10, 22)                                                                                                    |
|              | The BJ Cartridge is<br>not properly installed.             | <b>→</b> | <ul> <li>Remove the BJ Cartridge and check that the contacts are clean<br/>and that the white protective tape has been removed. Then<br/>reinstall the BJ Cartridge.</li> </ul>                                                                                                    |
|              | BJ Cartridge fault.                                        | <b>→</b> | • If you cannot resolve the error, install a new BJ Cartridge. (page 22)                                                                                                    |
| 6            | The ink waste tank is almost full.                         | <b>→</b> | Press the RESUME button to clear the error.  Pressing the RESUME button clears the error and allows you to continue printing for some time. When the ink waste tank fills completely, the printer beeps 8 times, the ERROR lamp blinks 7 times, and you can no longer print. Consequently, you should contact the Canon Customer Care Center supplier for a replacement ink waste tank quickly when this error occurs. (The ink waste tank is used to hold the ink used during print head cleaning.) |
| 7            | The BJ Cartridge is overheated.                            | <b>→</b> | Leave the printer for at least 15 minutes to allow the BJ Cartridges to cool down. Then press the RESUME button to continue printing.                                                                                                    |
| 8            | Error requiring service                                    | <b>=</b> | Switch the printer off and unplug the printer's power cord from the power outlet. Wait a few minutes and then plug the printer back in and switch it on again.  If the ERROR lamp is still blinking, contact the Canon Customer Care Center for service. Notify the technician of the number of times the ERROR lamp blinks.                                                                                                    |

# Printing stops mid-way.

# Cause

# Solution

You are printing a very finely detailed illustration or photograph.

Check the POWER lamp.

If the lamp is blinking, the printer is processing the print data. Because such images contain large amounts of data, the data processing takes longer and the printer may appear to have stopped working.

You have been printing for an extended period.

➡ Interrupt printing at a convenient point, switch the printer off and wait until the print heads have cooled down (at least 15 minutes). To protect overheated print heads, the printer may pause temporarily when the print heads reach the end of a pass. Printing restarts after a short pause.

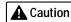

Never touch the print heads or the surrounding area as they may be very hot.

# The printout is unsatisfactory.

# ■ Meaningless characters and symbols are printed.

# Normal printout

# Printer Features # Simple Printing Printing in bright viewed colour at an esolution of 120x 600 flostroatin and expension of 120x 600 flostroatin and expension of 120x 600 flostroatin and expension object of 120x 600 flostroatin and expension object of 120x 600 flostroatin and expension object of 120x 600 flostroatin and expension object of 120x 600 flostroatin and expension object of 120x 600 flostroatin and expension object of 120x 600 flostroatin and expension object of 120x 600 flostroatin object of 120x 600 flostroatin object object obje

# Meaningless characters

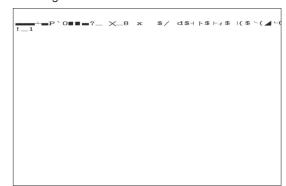

### Cause

# Solution

The previous print job was cancelled before it was completed.

⇒ Switch the PC and printer off and then on again. Then print again.

You are using the wrong printer driver

Look at the printer name displayed in the application software Print dialog box and check that "Canon BJC-8000" is selected. (page 7)

The printer and the PC are not properly connected.

Ensure that the power cord and printer cable are securely connected.

Printer cable fault.

→ Use another printer cable.

Contact the cable supplier for more information on cable faults. Make sure you are using an IEEE-compatible parallel cable.

Switching device or external buffer fault.

➡ Disconnect the switching device or external buffer and print with the printer directly connected to the PC.

If you can then print normally, the fault is probably in the switching device or external buffer. Consult the switching device or external buffer supplier.

The printer port is set to ECP mode.

Cancel ECP mode.

Open the printer driver Printer Properties window and click Custom Setting... on the Maintenance tab. Remove the check from the Set printer to ECP mode checkbox and click Send.

There is a problem with the printed document file or with the functions used by the file.

Rebuild the document and print it again.

If there is no problem with the new document, the original file was probably faulty. If the problem recurs with the new file, call for service.

# ■ The printout is faint or the colors are wrong.

| Cause                                                                                                  | Solution                                                                                                    |
|----------------------------------------------------------------------------------------------------|----------------------------------------------------------------------------------------------------|
| The ink has run out or the print head nozzles are blocked.                                             | ➡ Print a Nozzle Check Pattern and check the status of the print<br>heads. (page 16)                                                                                               |
| The orange protective cap or white protective tape was reattached to the print head.                   | Remove the protective tape or cap, reinstall the BJ Cartridge in the printer and then clean the print head.  Replacing BJ Cartridges (page 22)  Cleaning the print heads (page 17) |
| The paper was loaded the wrong way round so that the image was printed on the wrong side of the media. | Check the print side of the media and load it so that printing is<br>performed on the correct side of the media.                                                                   |

# ■ The last part of the document is not printed.

# Solution Cause • Specify the paper size you are using in the printer driver Page Size The paper used for printing differs from the paper size specified in the • If your application software allows you to specify the paper size in application software and printer the page setup, ensure that the Paper Size settings in the driver. application software and the printer driver are the same. The printer and the PC are not Ensure that the power cord and printer cable are securely connected. connected properly. Printer cable fault. Use another cable. Contact the cable supplier for more information on cable faults. Make sure that you are using an IEEE-compatible parallel cable. Disconnect the switching device or external buffer and print with Switching device or external buffer the printer directly connected to the PC. fault. If you can then print normally, the fault is probably in the switching device or external buffer. Consult the switching device or external buffer supplier. The printer port is set to ECP mode. Cancel ECP mode. Open the printer driver Printer Properties window and click Custom Setting... on the Maintenance tab. Remove the check from the Set printer to ECP mode checkbox and click Send.

### A WPS driver is installed on the PC.

 Change the WPS driver port setting to FILE or delete the WPS driver.

To change the port setting, open the WPS Driver Properties window. On the Details tab, select FILE or the Print to Port... setting.

To delete the WPS driver, Select Programs and then Windows Printing System from the Windows Start menu and click Uninstall. Then follow the on-screen instructions.

# ■ The colors on the printout do not match the colors on the screen.

The color reproduction methods used by display screens differ from those used by printers. In addition, the printed color tones may not perfectly match those on the screen because the colors vary depending on the circumstances in which the screen is viewed and screen's color calibration settings. For instance, objects that appear blue on the screen are printed purple and objects that appear pale green on the screen are printed dark green. However, if the differences are extreme, the items below should be checked.

# <u>Cause</u> <u>Solution</u>

The print head nozzles in one of the BJ Cartridges are blocked or one of the inks has run out

Print a Nozzle Check Pattern and check the status of the print heads. (page 16)

The printer driver settings are not correct.

To print a photo, select the correct print mode icon for the document you are printing (such as SuperPhoto). Check also that the BJ Cartridge and Media Type settings match the BJ Cartridge and media you are actually using. (page 7)

# ■ The paper comes out curled/warped/wrinkled.

# You are printing on very thin paper and excess ink is being absorbed by the paper. Solution Print on specially coated paper such as Canon's High Resolution Paper or Glossy Photo Paper. (page 12)

The print quality is set to Fast.

Move the Print Quality slider in the printer driver towards Fine. Open the printer driver Printer Properties window, click Advanced... and move the Print Quality slider on the Quality tab to the right (towards Fine).

When you specify a higher quality setting, each line is printed in a number of passes. Consequently, the ink dries more quickly, and the tendency for paper curl is minimized.

The print density is set too high.

Reduce the print density in the printer driver.

Open the printer driver Printer Properties window, click Advanced... and then click the Color tab.

Move the Intensity slider to the left to lower the print density.

# **Canon Customer Care Center**

Canon Computer Systems, Inc. offers a full range of customer technical support options including:

- 24-hour, 7-day-a-week, toll-free automated support for troubleshooting issues on most current products
- Speak to a technician free of service charge (currently Monday-Friday, 8:00 a.m.-10:00 p.m. and Saturday 12:00 p.m.-6:00 p.m. EST, excuding holidays) for products still under warranty\*\* (1-757-413-2848)
- Speak to a technician (currently \$24.99) during holidays and days/hours not listed above regarding urgent product questions or for products no longer under warranty. (1-800-423-2366)

Or for a charge of \$2.50 per minute, to a maximum of \$25.00 per call (1-900-246-1200)

- To find out about all Canon products and accessories, to download the latest drivers, and to explore all your technical support options including e-mail support, visit the Canon Computer Systems, Inc. Web site (www.ccsi.canon.com)
- 24-hour, toll-free Fax Retrieval System (1-800-526-4345)
- To download the latest printer driver using your modem, 24-hour Bulletin Board Service (1-757-420-2000)
- Within Canada, 24 hours a day, 7 days a week\* (1-800-263-1121)
- In other countries, please contact your Canon dealer.

<sup>\*</sup>Support program specifics subject to change without notice.

<sup>\*\*</sup>Refer to individual product information for warranty details.

# **Appendix: Printer part names and functions**

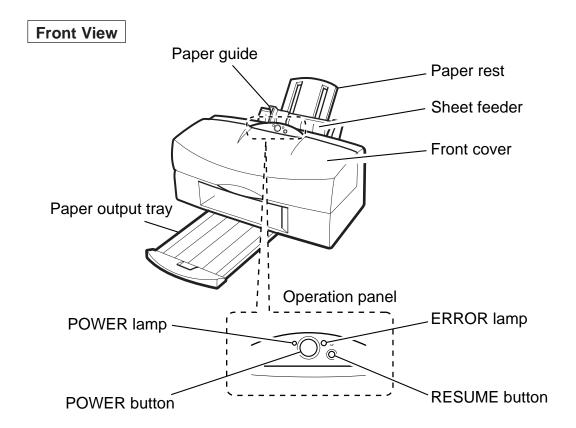

# Paper guide

Align this guide with the edge of the paper loaded into the sheet feeder.

### Paper rest

Pull this out to support the paper.

# Sheet feeder

Holds sheets of paper or other media for printing. The sheet feeder holds multiple sheets which are automatically fed into the printer one sheet at a time.

### Front cover

Open this cover to replace the BJ Cartridge or clear a paper jam.

# Paper output tray

Holds the printed pages when they are output from the printer. Pull this tray out when you start printing.

# POWER lamp

Off - The printer is switched off.

On – The printer is ready to print.

Blinking – The printer is warming up or receiving data from the PC.

# POWER button

Switches the printer on and off.

### **ERROR** lamp

On – Printing is not possible because there is a problem with the printer.

Blinking – Call the Canon Customer Care Center.

(See page 39)

# RESUME button

After you have resolved a printer problem, press this button to resume printing.

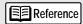

Holding the RESUME button down and then releasing it after one beep cleans the print heads. Releasing the button after two beeps deep cleans the print heads, after three beeps prints a Nozzle-Check Pattern, and after four beeps feed the cleaning sheet to clean the rollers.

# **Rear View**

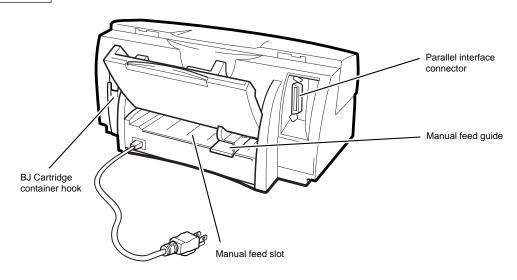

# Parallel interface connector

Used for connecting the printer to your PC.

# Manual feed guide

Set this guide to the width of the media you are using before you load the media.

# Manual feed slot

Use this slot to feed paper into the printer manually (one sheet at a time).

# Ink Cartridge Storage Box hook

Hook for attaching the Ink Cartridge Storage Box.

Ink Cartridge container.

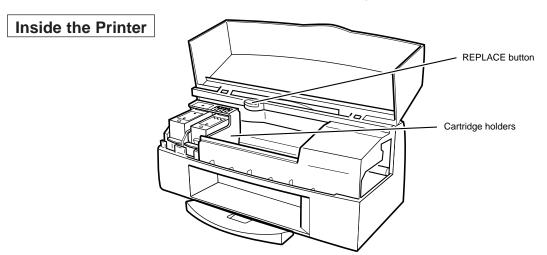

### REPLACE button

Press the REPLACE button to move the cartridge holders to the leftmost (replace) position when you are installing or replacing a BJ Cartridge. The printer beeps once when you press the button. After you finish installing the new or replacement BJ Cartridge, press this button to move the cartridge holder to the right to get ready for printing.

# Cartridge holders

The left holder is used for BC-60 Black BJ Cartridges and the right holder is used for BC-62e Photo or BC-61 Color BJ Cartridges.

# Opening the Printer Driver Setup dialog box

 Select the command used for printing in your application software.

Usually, you select "Print" or "Print Setup" in the File menu to open the Print dialog box.

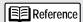

Different application programs use different menu items for printing. Refer to the user manual for your application software for details.

Check that "Canon BJC-8000" is displayed as the default printer in the Print Setup window and then click Options... to open the Printer Driver Setup dialog box.

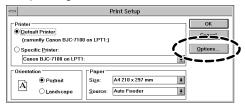

The Printer Driver Setup dialog box opens.

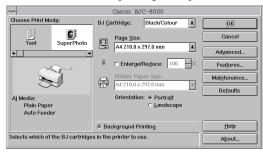

# Opening the Maintenance dialog box

- Select the command used for printing in your application software.
- Check that "Canon BJC-8000" is displayed as the default printer in the Print Setup window and then click Options... to open the Printer Driver Setup dialog box.
- **3.** Click Maintenance in the Printer Driver Setup dialog box.

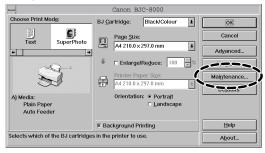

The printer driver Maintenance dialog box opens.

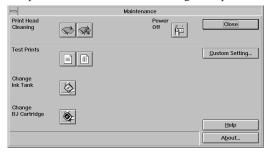

4. Select the icon for the function you want to run.

# **Appendix: Specifications**

Printing method

Bubble Jet Ink-on-demand

Printing resolution

1200 (vertical) × 600 (horizontal) dpi max.

Print speed

Black (approx.)

Color (approx.) 5 ppm

Print direction Bi-directional/Unidirectional

Print width 8.5" max.

Resident print control mode Canon extended mode

8 ppm

Buffer 256KB

Interface

IEEE-compatible parallel interface

Interface connectors

Amphenol 57-40360 (or equivalent)

Recommended printer cables

Material: AWG28 or larger Type: Twisted-pair shielded cable Length: Up to 2.0m (6.5 ft)

Connectors: Amphenol 57-30360 (or equivalent)

Acoustic noise level Approx. 48 dB

Operating environment

Temperature: 41°F to 95°F (5°C to 35°C) Humidity: 10% to 90% (no condensation)

Storage environment

Temperature: 32°F to 95°F (0°C to 35°C) Humidity: 5% to 90% (no condensation)

Power supply USA/Canada

AC 100-120V, 50-60Hz, 0.8A

Europe/Austraria

AC 220-240V, 50-60Hz, 0.4A

Power consumption

Approx. 8 watts (standby); approx. 45 watts (printing)

Dimensions (inches)

 $18.4" \times 12.3" \times 8.6" \text{ (W} \times D \times H)$ 

(With paper rest, paper output tray retracted)

Weight Approx. 14 lbs

### Feed method

# Continuous feed (sheet feeder)

Plain paper, High Resolution Paper, envelopes, Transparencies, Glossy Photo Paper, High Gloss Photo Film, Back Print Film, Fabric Sheet, Glossy Photo Cards, T-shirt Transfers

Manual feed Other paper

Sheet feeder capacity

Plain paper 130 sheets max. (17-30 lb)
High Resolution Paper 100 sheets max.
Envelopes 15 max.
Transparencies 30 sheets max.
Back Print Film 10 sheets max.
High Gloss Photo Film 1 sheet

Compatible media

Fabric Sheet & T-shirt Transfers

Size: A4, A5, B5, Legal, US Com #10, European DL,

1 sheet

Letter, A4+, Letter+
Weight: ASF 17-30 lb

Manual feed up to 140 lb Thickness: Up to 0.8mm

(manual feed, up to 11.7" long)

Ordinary paper

Plain paper

Envelopes US Com #10, European DL

Canon Specialty Papers

Canon Bubble Jet paper LC-301 High Resolution Paper HR-101 GP-301 Glossy Photo Paper High Gloss Photo Film Glossy Photo Card FM-101 Transparencies CF-102 Back Print Film BF-102 Fabric Sheet FS-101 T-shirt Transfers TR-201

# **Graphic image printing**

Data format

Canon Extended Mode Raster image format

# Compatible BJ Cartridges

# BC-60 Black BJ Cartridge

BC-60 Black BJ Cartridge Model name Nozzles 304 per color Ink colors Black, Ink Optimizer

Capacity Approx. 900 pages (at 1500 characters/page,

normal text)

# BC-61Color BJ Cartridge

Model name BC-61 Color BJ Cartridge Nozzles 80 per color Ink colors Cyan, magenta, yellow

Approx. 290 pages (at 7.5% coverage for each Capacity\*

color)

# BC-62e Photo BJ Cartridge

Model name BC-62e Photo BJ Cartridge Nozzles 80 per color

Ink colors Cyan, magenta, yellow, photo-cyan, photo-

magenta, photo-yellow

Capacity\* 160 pages (at 7.5% coverage for each high

resolution paper)

# Printer driver operating environment

| Component        | Requirements                                                                                                    |
|------------------|----------------------------------------------------------------------------------------------------|
| PC               | IBM PC/AT-compatible PC with parallel interface running Microsoft Windows 98, Microsoft Windows 95 or Microsoft Windows 3.1 |
| Operating system | Microsoft Windows 98, Microsoft Windows 95 or Microsoft Windows 3.1                                                         |
| Hard disk space  | Approx. 12MB to install on Windows 98 or Windows 95; approx. 5MB to install on Windows 3.1 (including temporary files)      |

\* To use the BJ Printer Status Monitor, connect a Centronics cable that supports bidirectional communication to the LPT1 printer port.

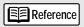

The BJ Printer Status Monitor cannot be used in the following situations:

- With some PCs that do not support bidirectional communication
- When the BJC-8000 is used as a network printer.

### Printable area

To ensure the best print quality, the printer allows a margin along each edge of the media.

The actual printable area is the portion of the media inside these margins. Note that the printable area differs depending on the paper size.

The printable area includes the recommended printing area and the actual printable area.

# Recommended printing area

--- Canon recommends that you print within this area (black portion ).

### Printable area

--- The area in which it is possible to print. However, printing in this area can adversely affect the print quality or the paper feed precision (grey portion

Printable Area (width × length)

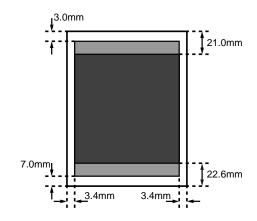

|        | Size (in inches) |
|--------|------------------|
| A5     | 5.6 × 8          |
| A4     | 8× 11.3          |
| B5     | $6.9 \times 9.7$ |
| Letter | 8 × 10.6         |
| Legal  | 8 × 13.6         |

<sup>\*</sup> Based on the number of pages per ink tank over the printable area on Letter-size pages.